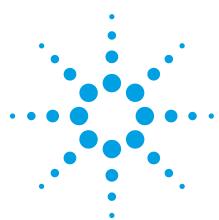

# **Agilent 33500 Series Waveform Generators:**

# Using the Built-in Web Interface

**Technical Overview** 

The Agilent 33500 Series waveform generators include a front panel that allows you to configure and control the instrument quickly and easily. When you are not physically near the instrument, you may control the instrument via the Standard Commands for Programmable Instruments (SCPI) programming language.

But what if you are not near the instrument and you are not a SCPI expert? Or suppose you are a SCPI expert, but you want to take advantage of your computer's large screen to control the instrument and view its configuration. Perhaps you are on a business trip or working from home and you want to control and monitor your instrument. For these situations and more, the answer is the

instrument's built-in Web interface. The Web interface also provides a convenient way to learn the SCPI programming language.

To begin using the Web interface, simply connect your waveform generator to the LAN and enter the instrument's IP address into your computer's Web browser. To find the instrument's IP address, look at the lower left corner of the screen during boot-up, or press [System] > [I/O Config] > [LAN Settings] on the front panel.

After you enter the IP address into your browser, you will see the Web interface's main screen, as shown in Figure 1.

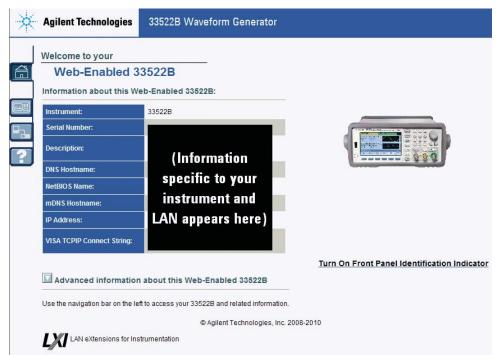

Figure 1. Main screen for a Web-enabled 33522B waveform generator

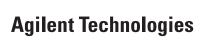

In some network configurations, a proxy server may prevent access to the instrument ("Page cannot be displayed"). In this situation, the proxy must be configured from the browser such that the proxy is not used for IP addresses within the range of those that can be assigned to the instrument.

When your waveform generator is connected to the LAN, you will see four small tabs on the upper left side of the screen, as shown in Figure 2.

|   | Home    | Displays basic information about the instrument and its LAN connection |
|---|---------|------------------------------------------------------------------------|
|   | Control | Allows you to configure and operate the instrument                     |
|   | LAN     | Allows you to configure the instrument for the LAN                     |
| ? | Help    | Displays help on using the Web interface                               |

Figure 2. The four tabs on a Web-enabled waveform generator and their functions

# Configuring and Controlling Your Instrument via the LAN

Use the control tab on the Web interface to configure and control your waveform generator.

The typical use model for this page is described below. The numbers correspond to the numbers shown in Figure 3.

- 1. Select a radio button to indicate whether you want to configure Channel 1 or Channel 2.
- 2. Press a button to indicate whether you want to configure parameters relating to the waveform, modulation, sweep, burst, or output.
- 3. Configure the parameters relevant to the channel and the button selected in steps 1 and 2, above.
- Press Apply to apply the saved parameters to the instrument, or press Undo Changes to undo the changes that you made to the parameters on the screen.

If you attempt to choose a different button in area 1 or 2 before you have applied your changes to the instrument, the Web interface will issue the reminder shown in Figure 4.

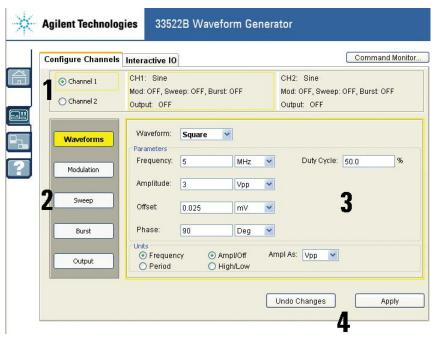

Figure 3. Pressing the control tab brings you to a screen where you can configure your waveform generator.

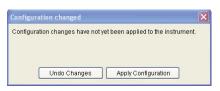

Figure 4. The Web interface will remind you to apply your changes if you neglect to do so before you choose a different button.

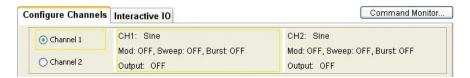

Figure 5. The Command Monitor button is in the upper right corner of the Control window.

## **Learn SCPI Commands Using Command Monitor**

The Web interface includes a command monitor that helps you learn the instrument's SCPI language. To use this feature, simply press the **Command Monitor** button in the upper right corner of the Control window, as shown in Figure 5.

The command monitor opens with the Command History tab selected. This tab lists the commands that have been sent to the instrument from the Control tab, as shown in Figure 6. As the Web interface logs the SCPI commands related to changes made to the instrument's configuration, you can learn the SCPI language and copy commands into your programming environment as desired.

The second tab in the Command Monitor window is Current Configuration. This tab shows all of the commands that put the instrument in its current state, as shown in Figure 7. Note that this list includes the commands for the instrument's default power-on configuration, so this list may be substantially longer than the list in the Command History tab.

# **Summary**

The 33500 Series Web interface is a powerful and easy-touse tool that allows you to easily control the instrument remotely. You can use the Web interface to configure the instrument and monitor its operation. As you interact with your instrument via the interface, you can use the Command Monitor to learn the SCPI programming language.

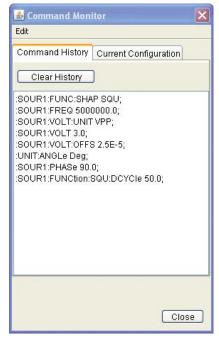

Figure 6. The Command tab lists the SCPI commands that have been sent to the instrument based on your selections in the Control tab.

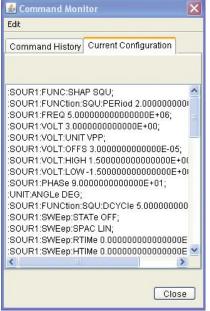

Figure 7. The Current Configuration tab shows the entire list of commands that put the instrument in its current state, including the commands for the power-on sequence.

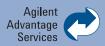

Agilent Advantage Services is committed to your success throughout your equipment's lifetime. To keep you competitive, we continually invest in tools and processes that speed up calibration and repair and reduce your cost of ownership. You can also use Infoline Web Services to manage equipment and services more effectively. By sharing our measurement and service expertise, we help you create the products that change our world.

www.agilent.com/find/advantageservices

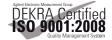

www.agilent.com/quality

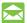

## Agilent Email Updates

#### www.agilent.com/find/emailupdates

Get the latest information on the products and applications you select.

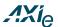

#### www.axiestandard.org

AdvancedTCA® Extensions for Instrumentation and Test (AXIe) is an open standard that extends the AdvancedTCA for general purpose and semiconductor test. Agilent is a founding member of the AXIe consortium.

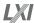

#### www.lxistandard.org

LAN eXtensions for Instruments puts the power of Ethernet and the Web inside your test systems. Agilent is a founding member of the LXI consortium.

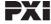

#### www.pxisa.org

PCI eXtensions for Instrumentation (PXI) modular instrumentation delivers a rugged, PC-based highperformance measurement and automation system.

## www.agilent.com www.agilent.com/find/trueform

For more information on Agilent Technologies' products, applications or services, please contact your local Agilent office. The complete list is available at:

#### www.agilent.com/find/contactus

#### Americas

| Canada        | (877) 894 4414 |
|---------------|----------------|
| Brazil        | (11) 4197 3600 |
| Mexico        | 01800 5064 800 |
| United States | (800) 829 4444 |

#### **Asia Pacific**

| Australia          | 1 800 629 485  |
|--------------------|----------------|
| China              | 800 810 0189   |
| Hong Kong          | 800 938 693    |
| India              | 1 800 112 929  |
| Japan              | 0120 (421) 345 |
| Korea              | 080 769 0800   |
| Malaysia           | 1 800 888 848  |
| Singapore          | 1 800 375 8100 |
| Taiwan             | 0800 047 866   |
| Other AP Countries | (65) 375 8100  |
|                    |                |

#### Europa & Middle East

| Europe & Middle East |                      |
|----------------------|----------------------|
| Belgium              | 32 (0) 2 404 93 40   |
| Denmark              | 45 45 80 12 15       |
| Finland              | 358 (0) 10 855 2100  |
| France               | 0825 010 700*        |
|                      | *0.125 €/minute      |
| Germany              | 49 (0) 7031 464 6333 |
| Ireland              | 1890 924 204         |
| Israel               | 972-3-9288-504/544   |
| Italy                | 39 02 92 60 8484     |
| Netherlands          | 31 (0) 20 547 2111   |
| Spain                | 34 (91) 631 3300     |
| Sweden               | 0200-88 22 55        |
| United Kingdom       | 44 (0) 118 927 6201  |
|                      |                      |

#### For other unlisted countries:

#### www.agilent.com/find/contactus

Revised: January 6, 2012

Product specifications and descriptions in this document subject to change without notice.

© Agilent Technologies, Inc. 2012 Published in USA, October 1, 2012 5991-1132EN

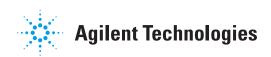